## 11. 保証契約一覧

ここでは、過去の契約データを一覧で確認する手順についてご説明します。

『保証契約一覧』メニューから、過去の保証契約データ、電子保証(認証キー)、契約保証予約デー タを一覧で確認することができます。また、このメニューから、未作成の使途明細書および払出依頼書 の作成・送信、送信前の使途明細書の修正・送信、作成済の払出依頼書の修正をすることもできます。 ※保証申込、電子保証(認証キー)、契約保証予約申込については、ネットデスク以外でお申込みい ただいたデータも確認できます。

## - 『保証申込』タブを選択した場合-

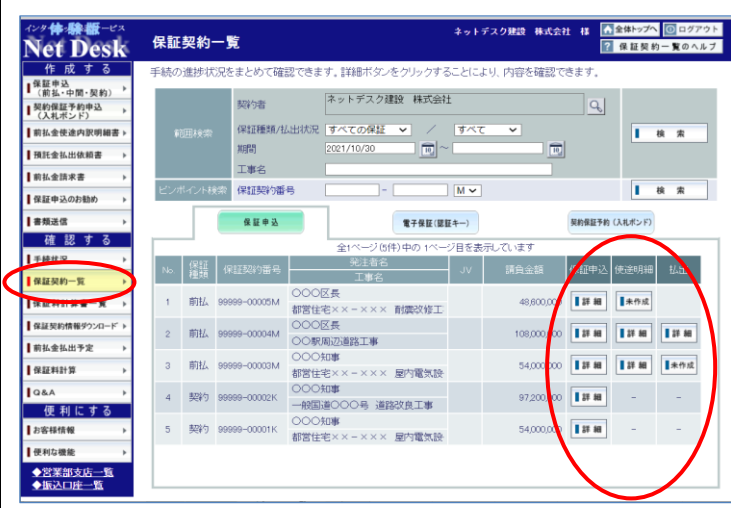

『保証申込』タブを選択すると、保証契約 ごとに、保証申込、使途明細書、払出依頼 書の作成状況が一覧表示されます。

※データの表示の期間は任意に指定できま す。

作成済のデータには、『詳細』ボタンが表 示され、未作成のデータには、『未作成』ボ タンが表示されます。また、作成できない データには、「ー」が表示されます。

## -ご注意―

◇複数の事業所がある場合、初期画面では ログインIDを取得した事業所のデータ が表示されています。

「全社」や「他の事業所」のデータを表 示するには、「虫眼鏡(⇒P.5)」アイコン をクリックして、任意の事業所等に検索 条件を変更し、『検索』ボタンをクリック してください。

- ◇払出欄の『詳細』ボタンは、預託金の残 高の有無に拘わらず、払出依頼書を1回 以上作成すると表示されます。
- ◇払出欄の『末作成』ボタンは、使途明細 書が確認手続済の場合にのみ、表示され ます。
- ◇また、「小口保証」、「中間前払金保証」、 「構成員預託金」、「再預託」等、弊社で 払出依頼書を作成する場合には、『未作 成』ボタンは表示されません。

前払金保証、契約保証は、 同じ工事であっても別々に表示されます。

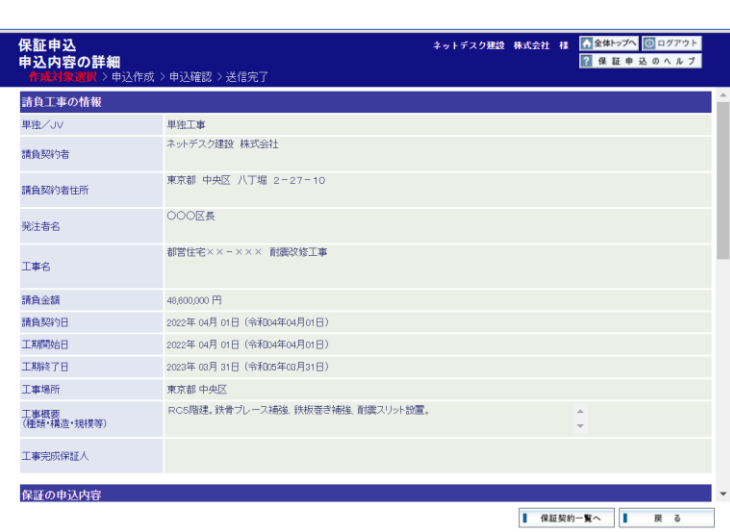

前の画面で確認したいデータの『詳細』 ボタンをクリックすると、各データの内容 が表示されます。

また、『未作成』ボタンをクリックすると、 未作成の使途明細書および払出依頼書の作 成・送信をすることができます。

- ※送信前の使途明細書については、ここか らデータの修正・送信をすることができ ます。
	- データの修正・送信をする場合は、工事 の情報の表示画面の、『編集』ボタンをク リックして、「使途明細書データの入力 (⇒P.31)」の手順に従って操作してく ださい。
- ※作成済の払出依頼書については、ここか ら修正することができます。

その場合は、払出状況を確認する使途明 細の選択画面の、『選択』ボタンをクリッ クして、「払出依頼書の個別作成(P.4 8)」の手順に従って操作してください。

- ※未作成の使途明細書のデータを作成・送 信する場合は、工事の情報の表示画面の 『新規作成』ボタンをクリックして、「使 途明細書データの入力(⇒P.31)」の手 順に従って操作してください。
- ※未作成の払出依頼書のデータを作成・送 信する場合は、払出状況を確認する使途 明細の選択画面の、『選択』ボタンをクリ ックして、「払出依頼書の個別作成(P. 48)」の手順に従って操作してくださ  $U_{\alpha}$

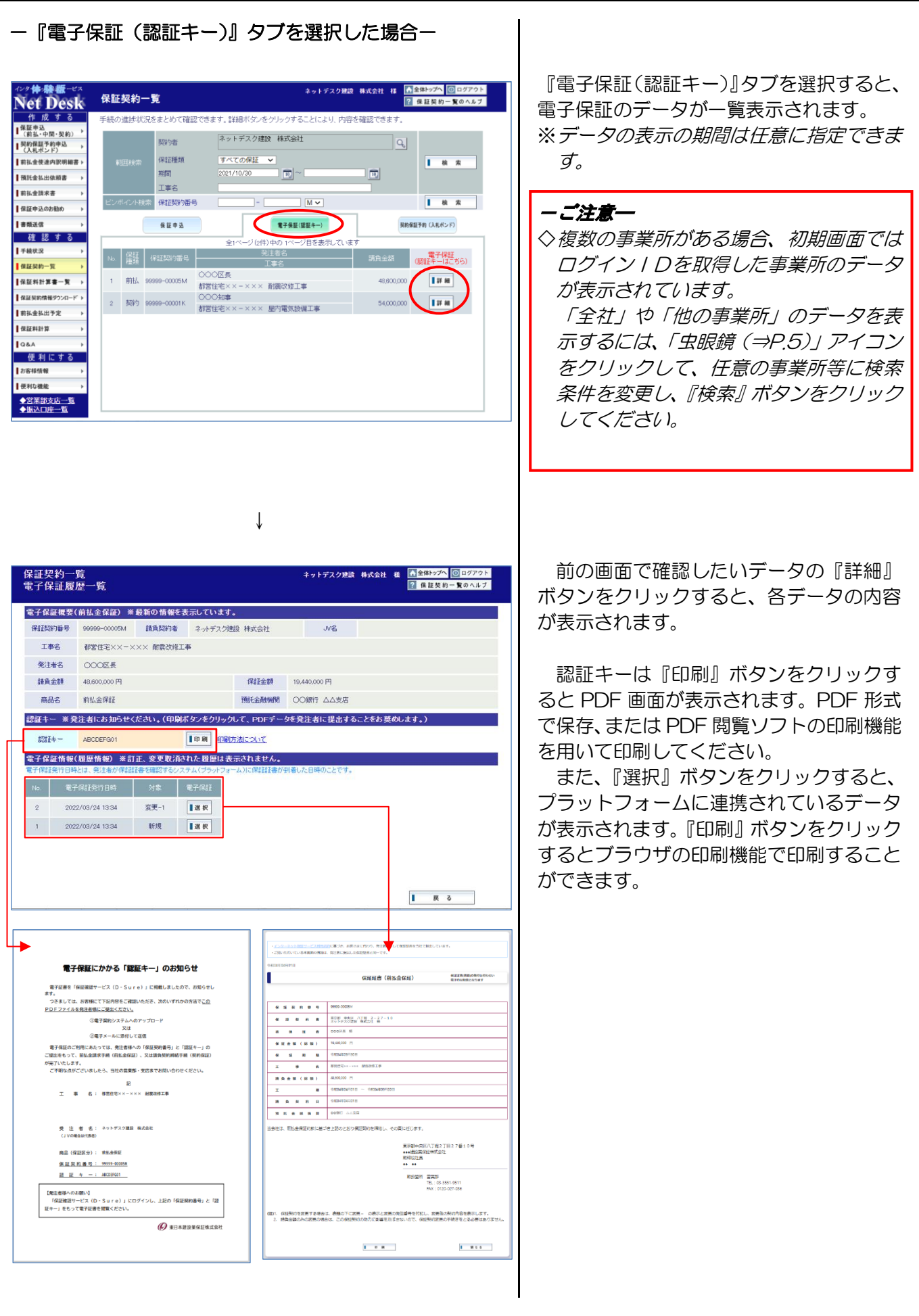

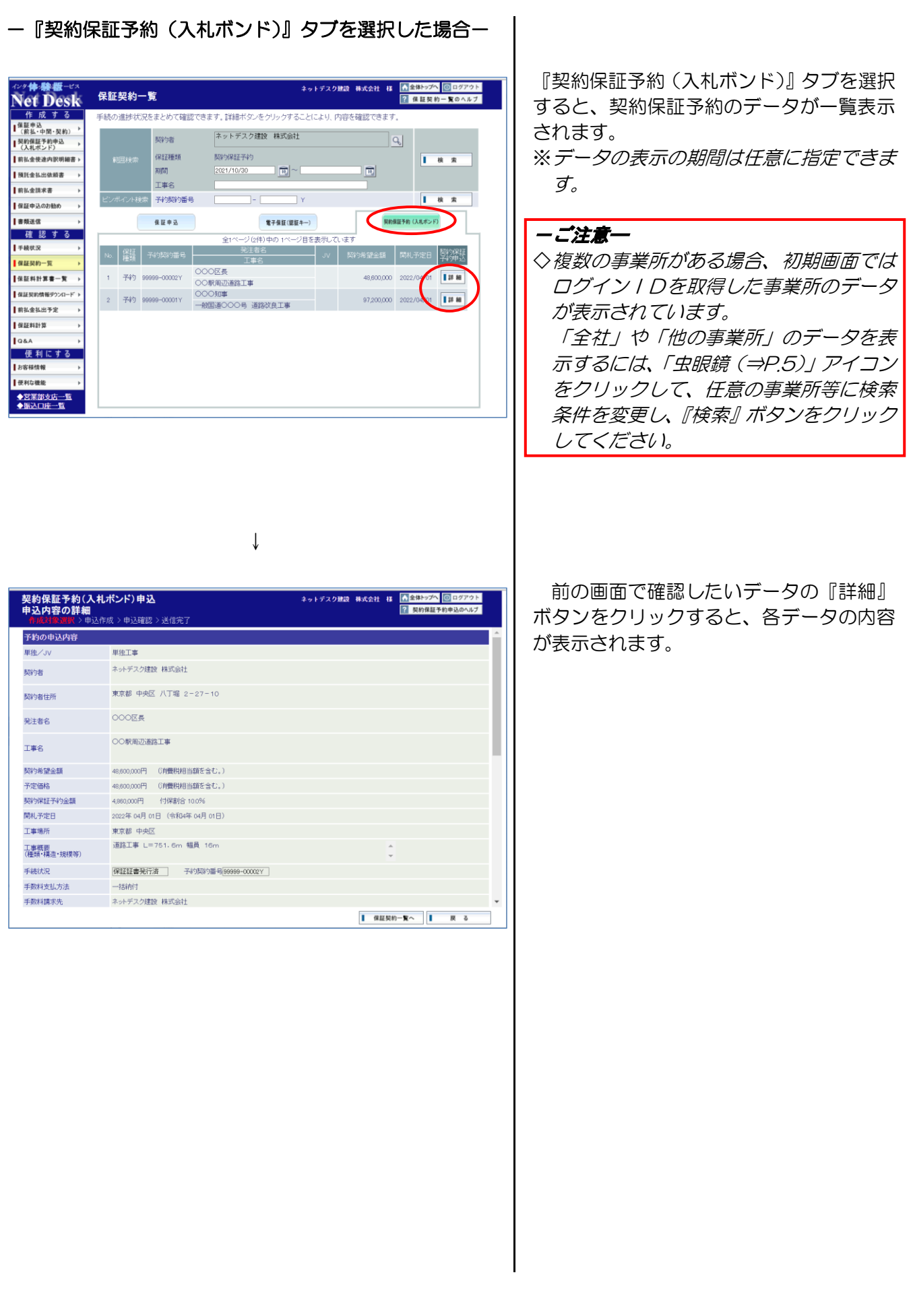